## 大学生協アプリ(公式)の保護者登録手順

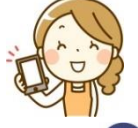

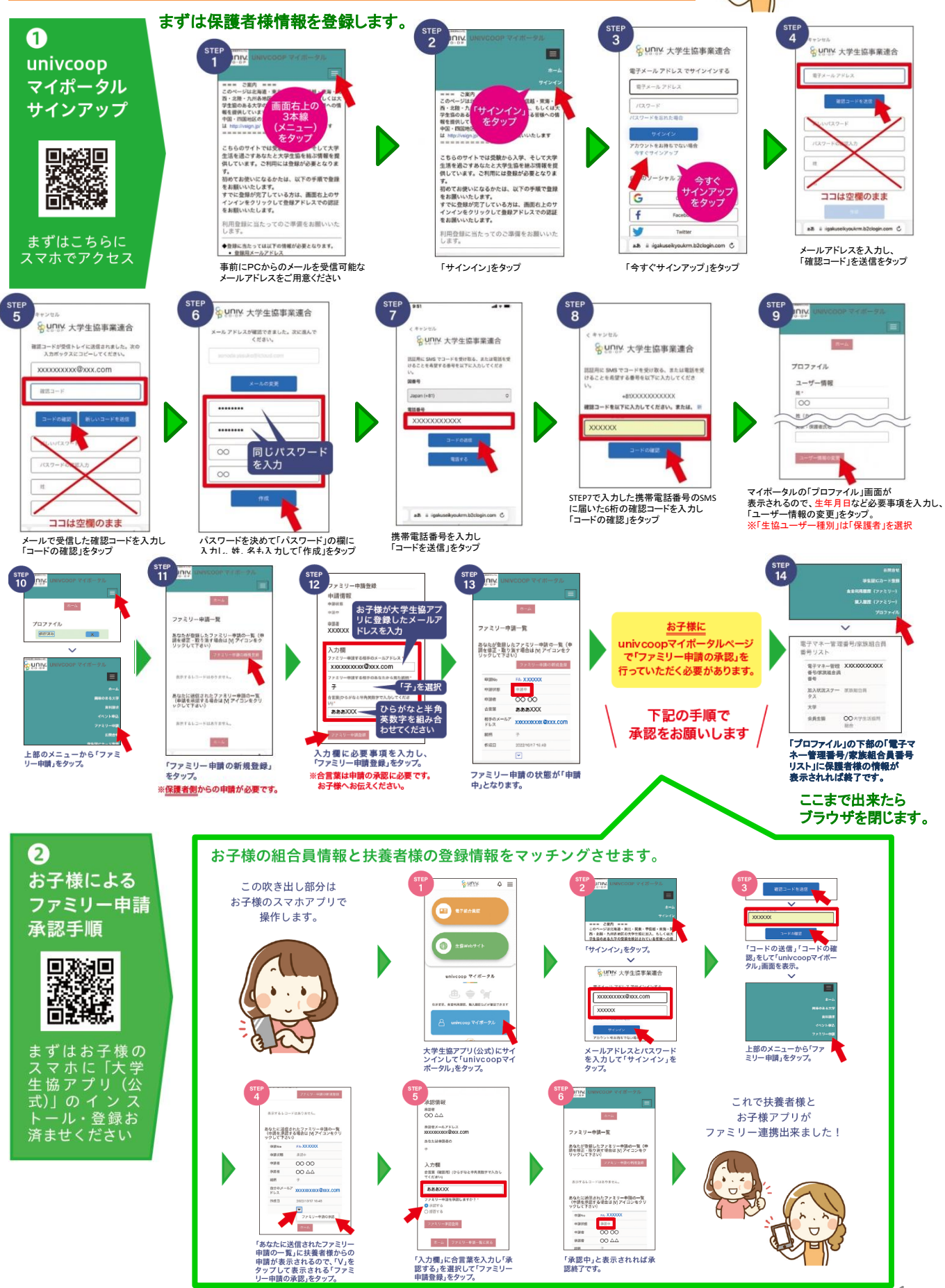

次のページに続きます。

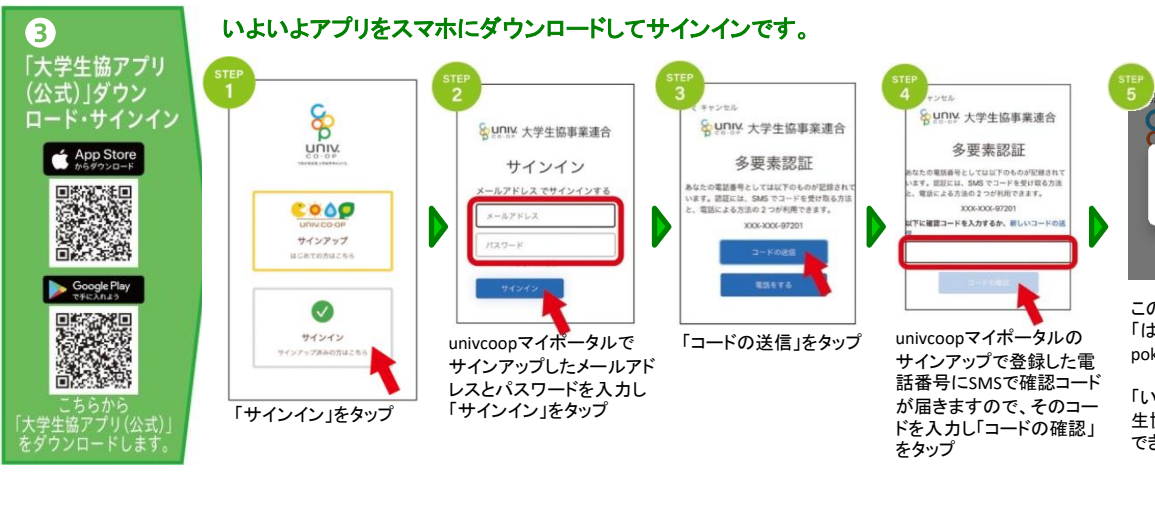

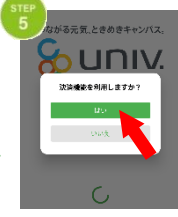

この画面が表示されたら 「はい」を選択 pokepayシステム認証に遷移

「いいえ」を選択した場合、 生協電子マネーがご利用 できません

-<br>-×▲■大学生活協同組合

電子組合員証

・ -<br>- 映像り - レジチャー

支払いマネーを選択

84円

よく使うマネーを設定  $\circledcirc$  $\overline{O}$ 

**ベースマネー 教科書マネ** S.

無

 $\overline{\mathbb{C}^3_+}$  $\circledcirc$ 

 $\overline{\Delta}$ 

ΣÏ

National View

 $\mathbf{r}$ 

13,960円

閌  $\{0\}$ 

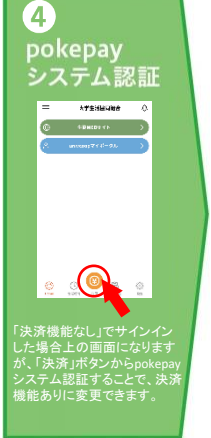

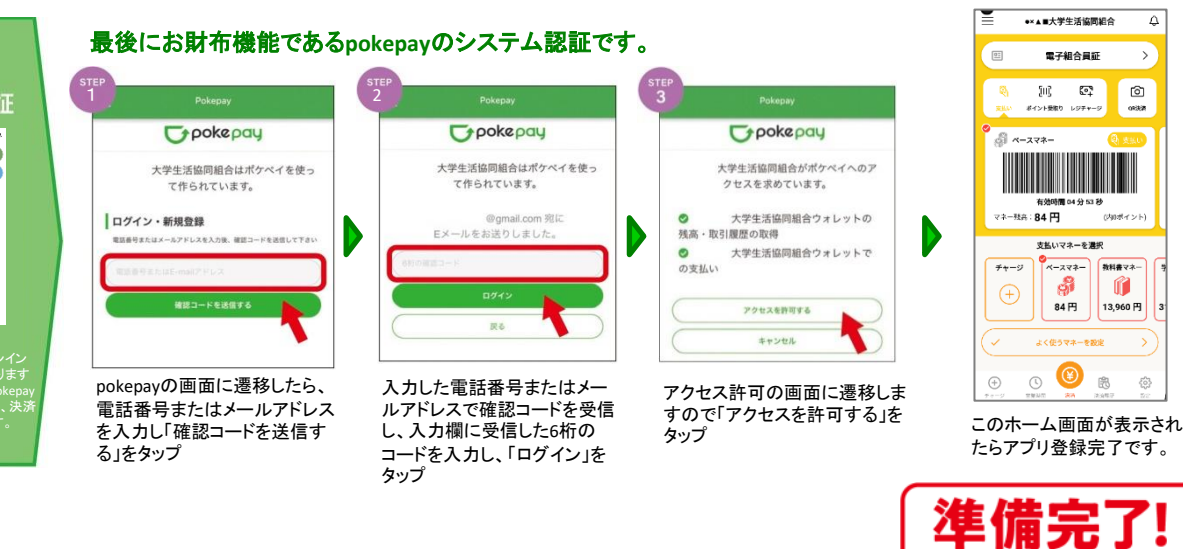

## ご利用開始・ご利用方法

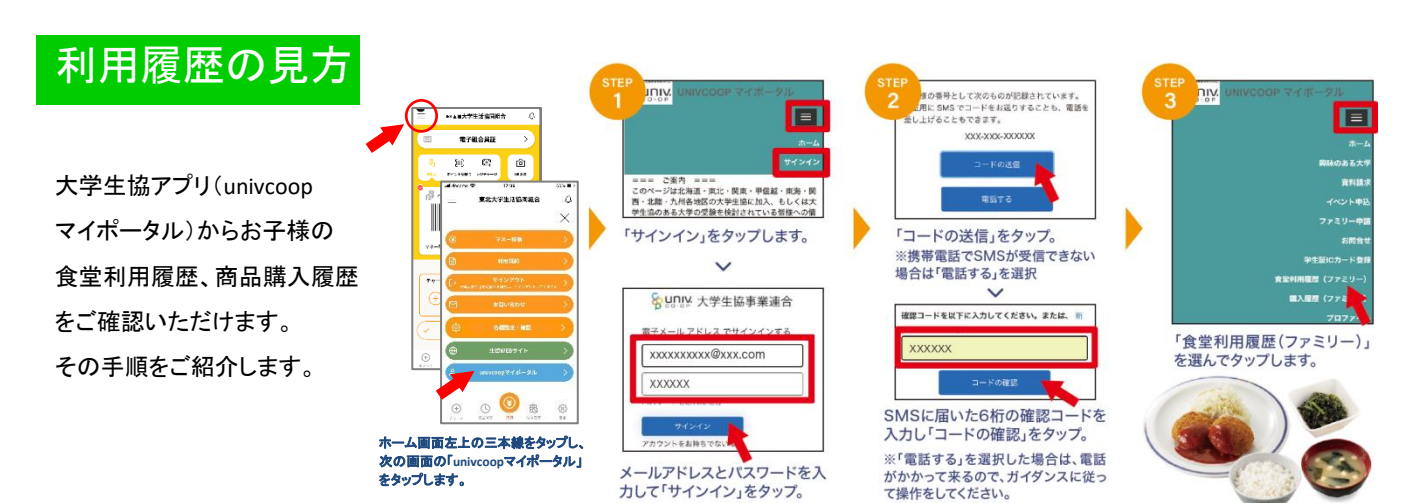

## 保護者チャージの手順

大学生協アプリからお子様のアプリに仕送り のように電子マネーのチャージをすることが 出来ます。

支払い方法は所属の大学生協によって異なり ますが、「コンビニ払い」と「クレジットカード払 い」の手順をご紹介します。

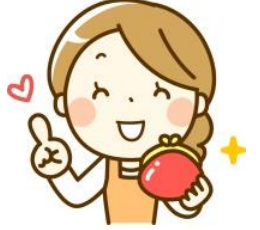

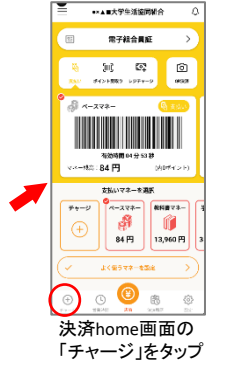

保護者チャージの有無や支払い方法は 所属の大学生協によって異なります。

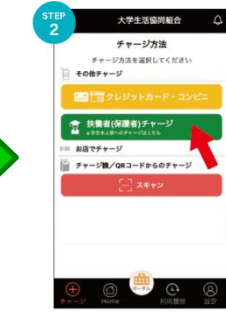

「扶養者(保護者)チャージ」 をタップ

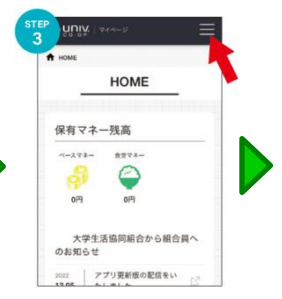

組合員MYページに遷移します のでログインし、右上の3本線 をタップ

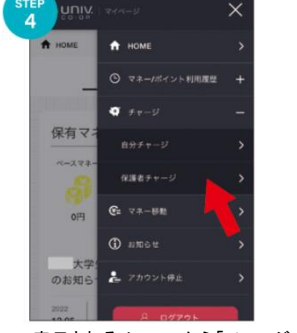

表示されるメニューから「チャージ」 を選択し、サブメニューから「保護<br>者チャージ」を選択しタップ

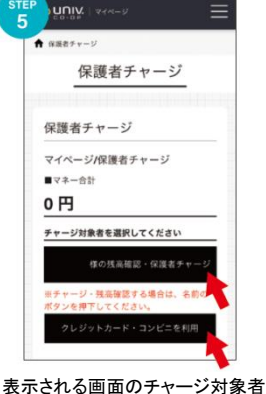

をタップして選択し、下の「クレジッ トカード・コンビニを利用」をタップ

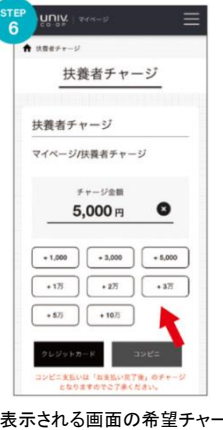

表示される画面の希望チャージ<br>金額をタップ

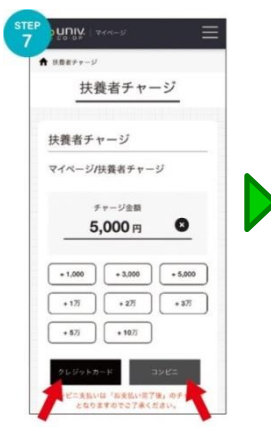

金額をタップ 画面下の支払い方法を選択タップ ※所属生協によってことなります。

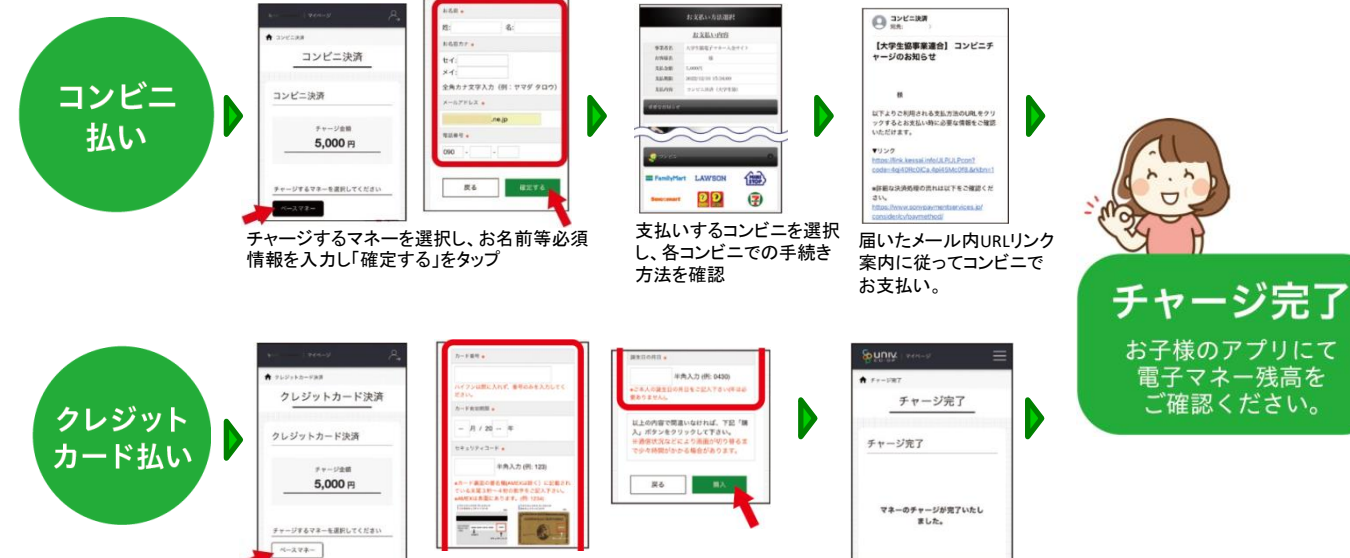

チャージするマネーを選択し、クレジットカード情報を入力し「購入」 をタップ

チャージ完了の画面 が表示されます。